# **SCHIȚA ACTIVITĂȚII ONLINE / LA DISTANȚĂ**

**Grupa:** mare

**Domeniul:** psihomotric

**Disciplina:** Activități integrate – dezvoltarea motricității fine și grosiere / expresie garfică și plastică

Titlul activității: "Pe urmele iepurașului"

Resurse: Calculator / laptop cu mouse conectat și soft-ul "Paint" \*(preinstalat pe sistemele de operare Windows);

Hei, bună tuturor! Vă salut cu drag, pe toți:

- **preșcolari – copiii cei mici din grădiniță;**
- **părinți – ajutoarele noastre de nădejde, de acasă;**
- **dar și dascăli – colegii din învățământ, implicați și angajați în activități la distanță**;

Eu sunt... [A.C.V.ila](https://acvilapfa.webs.com/) – amicul iepurașului Țup! De o vreme încoace, am fost nevoit să stau izolat în casă – mami, tati, ori bunica și bunicul au stat cu mine și am fost bine îngrijit și supreavegheat, dar mie îmi este tare, tare dor de... de școală – de colegii mei de la grădi, de doamna și de toți ceilalții profesori, de jocurile și ieșirile în aer liber, de soare și de zâmbetele tuturor celor care se bucură an an de an de căldura zilelor de primăvară, după lunile reci de iarnă.

Eu m-am gândit mereu la toți cei dragi, iar mami și tati m-au învățat să mă rog îngerașului meu păzitor în fiecare zi, pentru a trece cu bine peste această perioadă de izolare. Ca să începem ziua bine, vrei să te rogi și tu cu mine?!

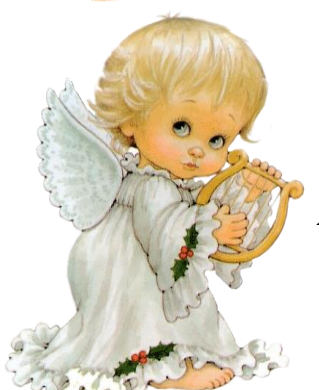

"*Înger, îngerașul meu, Ce mi te-a dat Dumnezeu, Totdeauna fii cu mine Și mă-nvață să fac bine!*

*Eu sunt mic - tu fă-mă mare; Eu sunt slab - tu fă-mă tare; În tot locul mă-nsoțește Și de rele mă ferește!*

#### *Amin!"*

În această perioadă, nu am avut voie să merg niciunde și n-am apucat să mă întâlnesc cu nimeni, ori să salut pe cineva, decât de la fereastră, la telefon, pe tabletă, sau la calculator, când mami sau tati nu aveau treabă și puteam să ne jucăm împreună... Dar de curând, să știți că am primit vizita cuiva foarte drag, care a venit tiptil-tiptil, pe furiș – iepurașul ȚUP!

Voi îl cunoșateți pe iepurașul ȚUP?! – este prietenul copiilor, care vine primăvara, în preajma Sărbătorilor de Paște și aduce numai bucurii copiilor cuminți; el împarte ouă de ciocolată, bomboane, dulciuri de tot felul, cadouri și cozonaci și câte și mai câte...

...dar niciodată nu stă prea mult prin preajmă – de fricos ce e, fuge și se ascunde imediat ce aude câte un foșnet. La voi a ajuns deja în vizită, sau încă nu?!

Voi știați că iepurașul Țup iese la lumină doar când aude ciocnitul ouălor de Paște?! ... cel puțin asta mi-au spus mie părinții mei – și de atunci, de fiecare dată când vreau să vină pe la mine, ciocnesc cu altcineva câte un **ou vopsit**, spunând:

## "*Hristos a Înviat! Adevărat a Înviat!*"

Numai că Sărbătoarea Paștelui a trecut, iar ouăle vopsite sunt pe terminate și... eu încă vreau să-l văd pe iepurașul Țup, chiar vreau, pentru că nu pot merge la grădi deocamdată – încă mai trebuie să stau în casă!!!

Dar am găsit o soluție: dacă ouăle vopsite s-au terminat, pot oricând să vopsesc altele, *la calculator* – ce ziceți?! Credeți că este o idee potrivită, dacă nu mai avem ouă și nu avem nici hârtie, nici culori sau pensule, ori vopsea? Vreți să mă ajutați și să încercați și voi?! Poate, poate vine iepurașul Țup și pe la voi... șșșt, dar în liniște, să nu-l speriem, că știți ce fricos este.

Pentru a vopsi ouăle noastre "virtuale", la distanță, nu avem nevoie decât de un calculator cu un mouse, multă îndemânare și foarte, foarte multă răbdare!

Să începem!

Pentru început, pentru că suntem mici și încă învățăm, trebuie să ne rugăm părinții să ne ajute și să ne asiste... Mami și tati, ori un frățior sau poate o surioară mai mare, ori oricare alt adult care ne supraveghează prin casă, pot aprinde calculatorul sau laptop-ul pentru noi, în cea mai mare liniște, pentru a nu-l speria pe iepurașul Țup.

Pentru accesarea aplicației "Paint", trebuie să parcurgem următorii pași:

Fig. 1. În partea stângă a ecranului Desktop, căutăm butonul "Start" al calculatoului / laptopului și facem "*Click*";

Fig. 2. Identificăm caseta de căutare a sistemului de operare Windows și tastăm **"paint**" urmat de tasta .*Enter*"

Fig. 3. Asteptăm deschiderea interfeței aplicației "Paint".

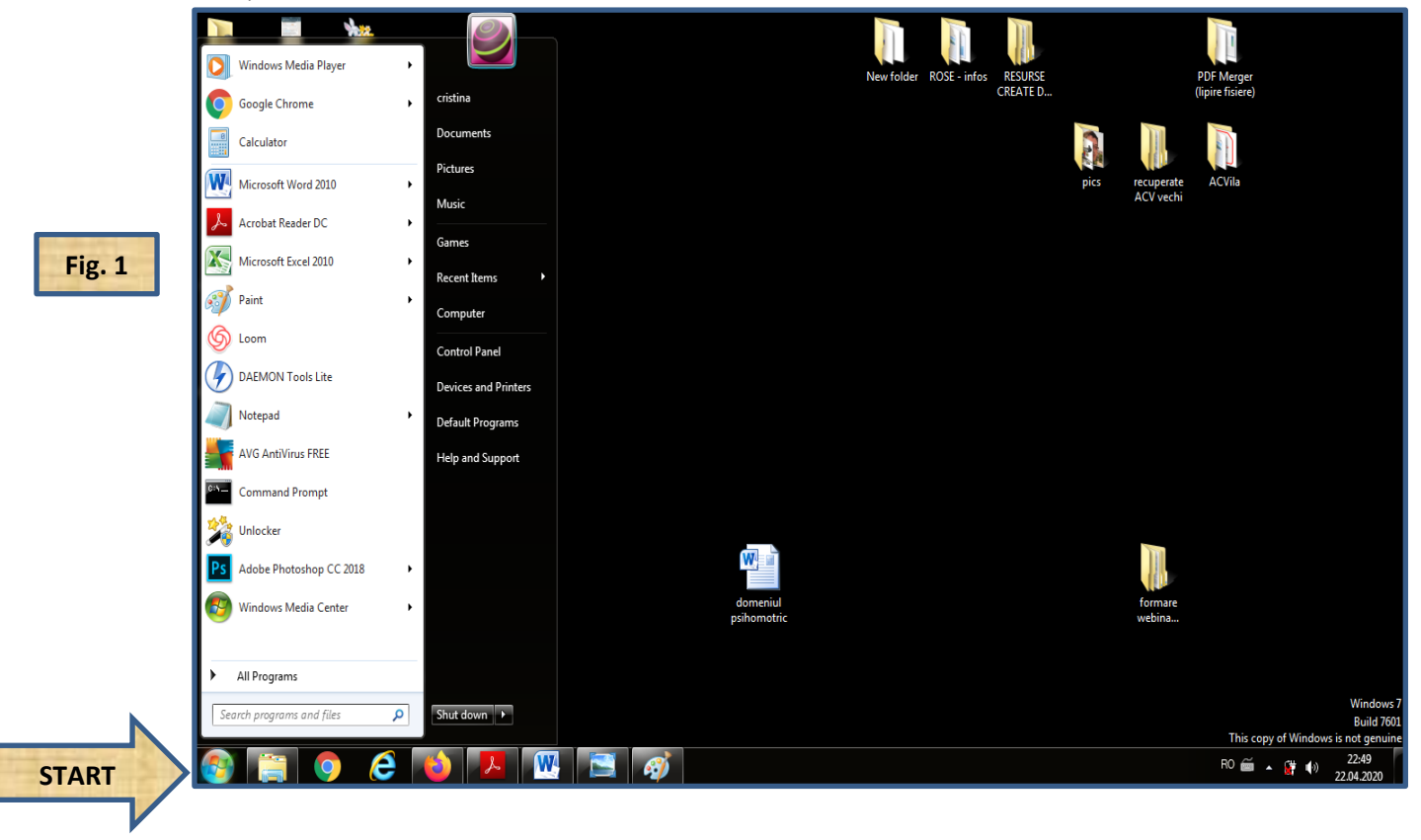

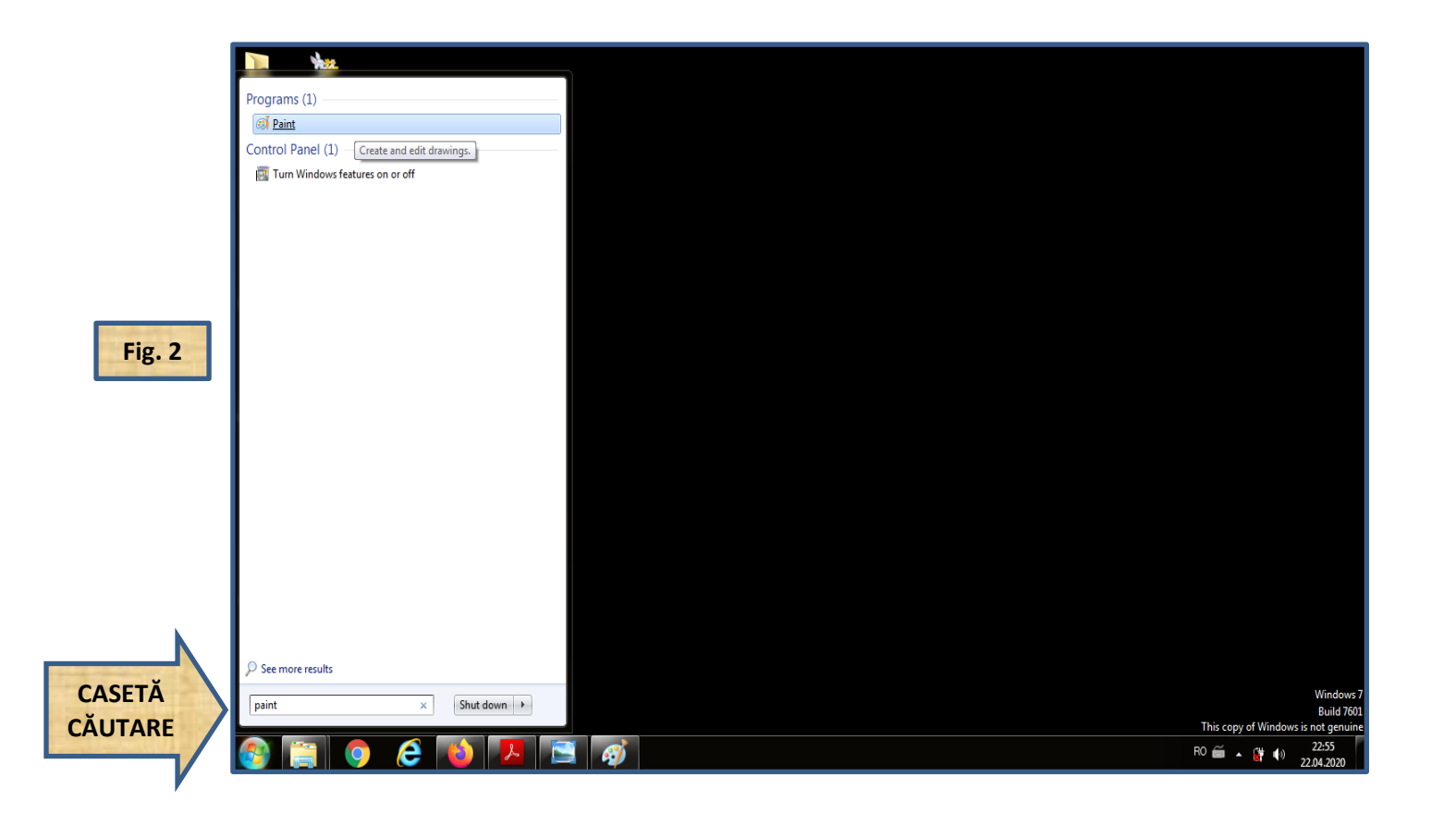

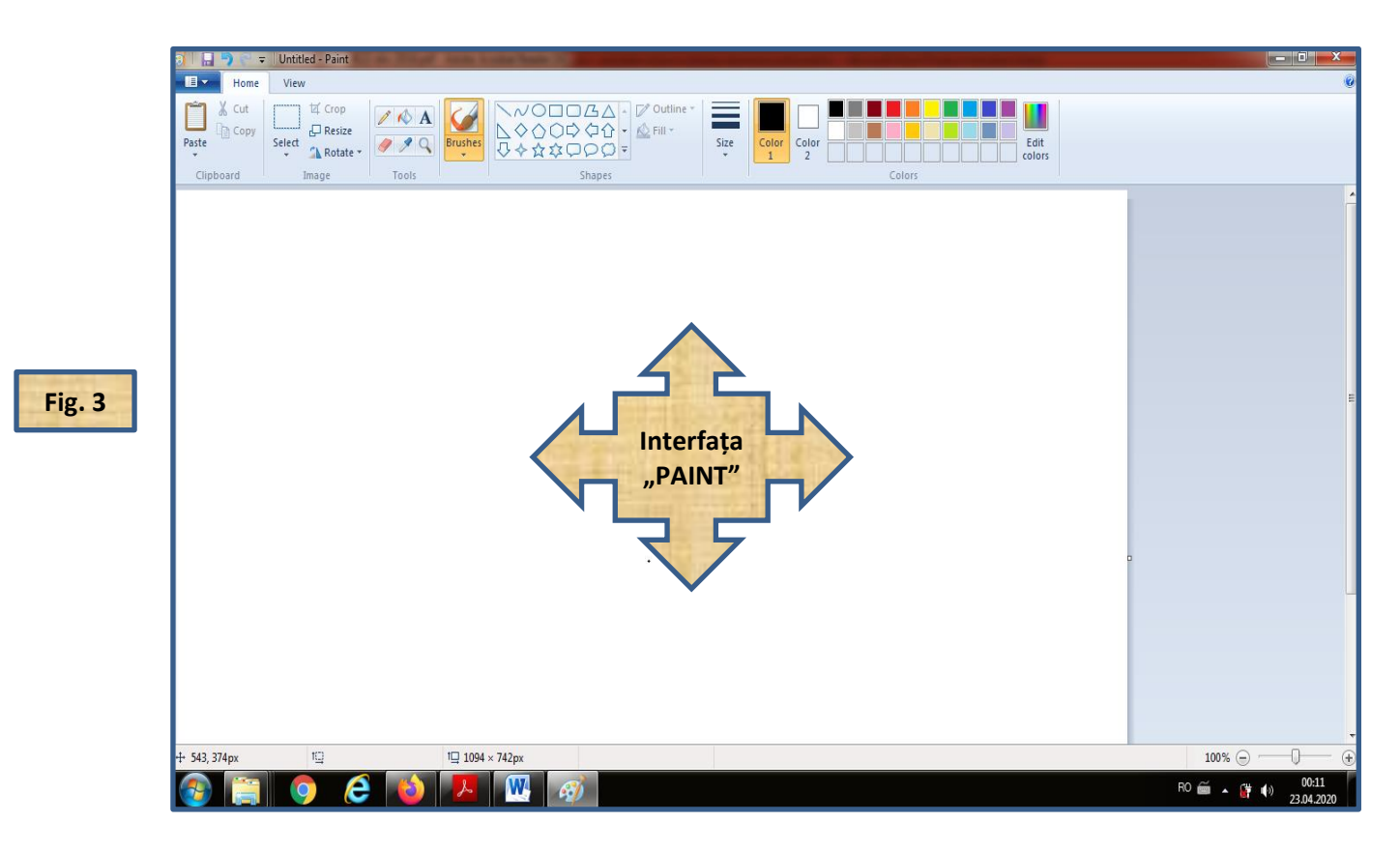

Luând în considerare sistemul de operare Windows al calculatorului / laptopului și implicit, versiunea de utilizare a soft-ului preinstalat, funcțiile "Paint" vor fi dispuse pe

marginea aplicației, fie pe partea dreaptă a interfeței, fie în partea de antet a ferestrei deschise \*(cazul de față). Permitem educabilului câteva momente să exploreze suprafața de lucru și să exerseze mișcarea mouse-ului pe spațiul ferestrei \*(*mișcări sus-joi, stânga-dreapta*).

**Fiți fără grijă:** *învățăm explorând și nu avem cum să greșim; orice greșeală "virtuală" poate fi reparată și oricând putem relua totul de la capăt, fără nici o restricție!*

Funcții utilizate în cadrul activității curente:

Fig. 4: a) Selecteză și inserează formă – "Oval / Cerc";

b) Selectează și utilizează funcția "Umplere vopsea" / "Fill with color";

c) Selectează și utilizează culoare – "Negru / Roșu / etc.";

d) Anulează ultima acțiune – săgeata  $\hat{N}$ napoi" /  $\hat{N}$ Undo" (sau concomitent tastele  $CTRL + Z$ ");

e) Salvează lucrarea – discheta "Salvare" / "Save" (sau concomitent tastele  $\text{CTRL} + S$ ");

**Atenție:** *potrivit versiunii și limbii de utilizare, funcțiile aplicției "Paint" pot fi disponibile fie în limba engleză \*(predefinit), fie în limba română.*

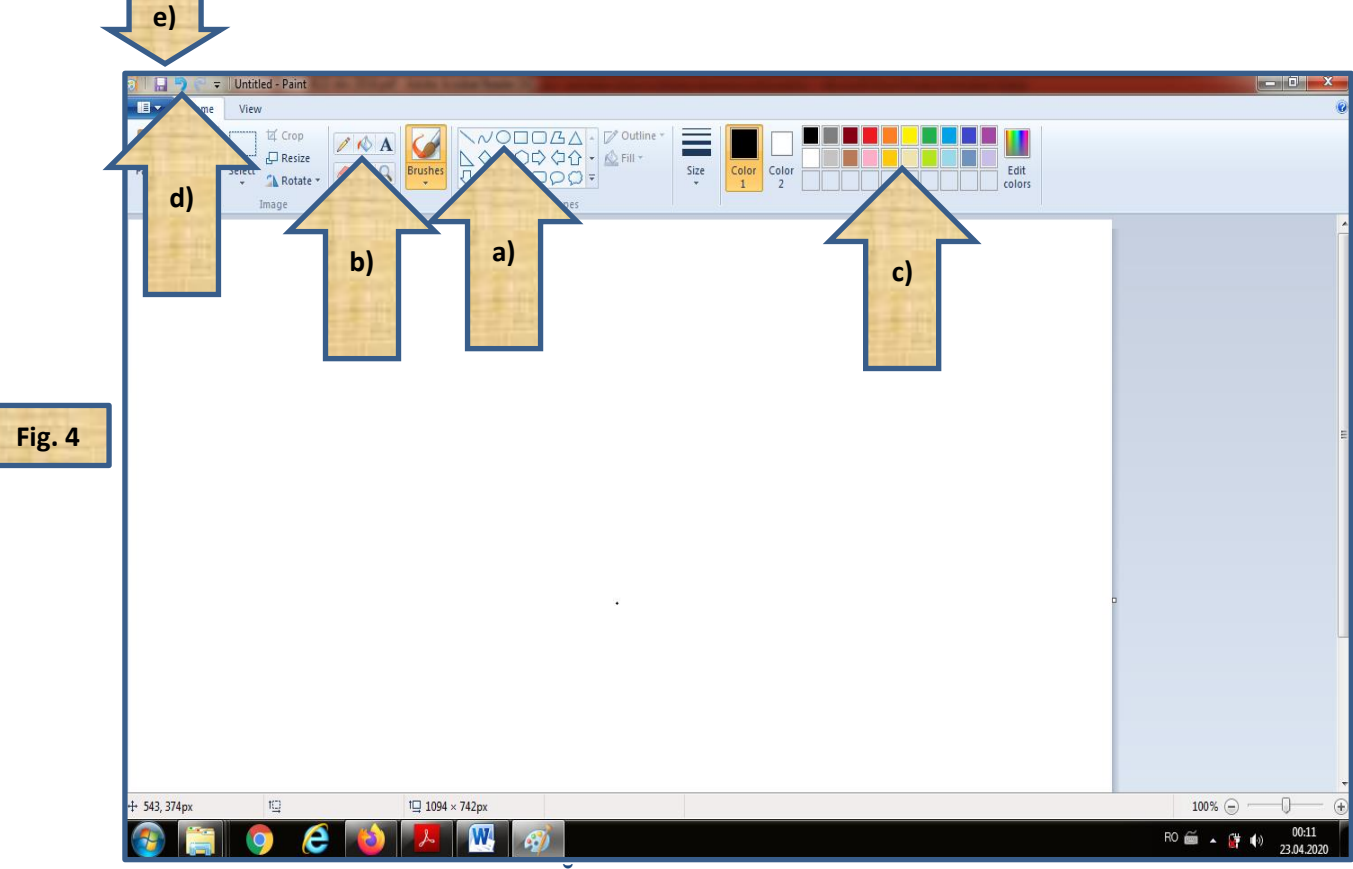

*Prima sarcină* **– EXERSEAZĂ!**

Fig. 5: Desenează 4-5 ouă virtuale, de formă ovală.

Pentru realizarea formei ovale, selectează funcția "oval / cerc" \*(fig. 4 a), apasă click dreapta pe tasta mouse-ului și ținând apăsat, dirijează mouse-ul pe suprafața de lucru pentru a ajusta mărimea formei \*(sus-jos, stânga-dreapta).

Respectă dimensiunea oului, realizând aceeași formă ca cea a oului-model.

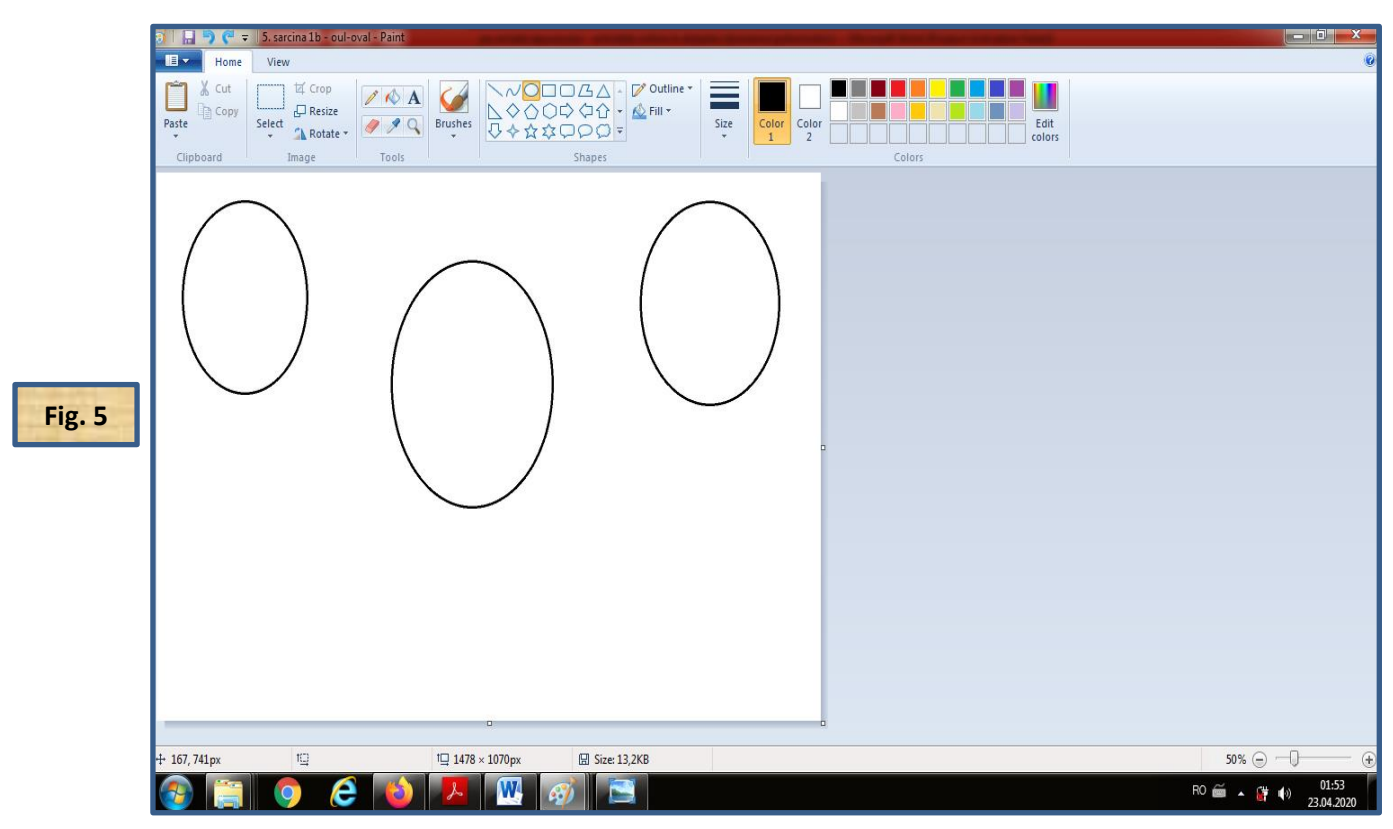

### *A doua sarcină* **– DECOREAZĂ!**

Fig. 6: Desenează buline pe fiecare ou, folosind forma roundă.

Pentru realizarea bulinelor, selectează funcția "oval / cerc" \*(fig. 4 a), apasă click dreapta pe tasta mouse-ului aflat în interiorul oului și ținând apăsat, dirijează mouse-ul pe suprafața de lucru pentru \*(sus-jos, stânga-dreapta) și reia procedeul pentru fiecare bulină.

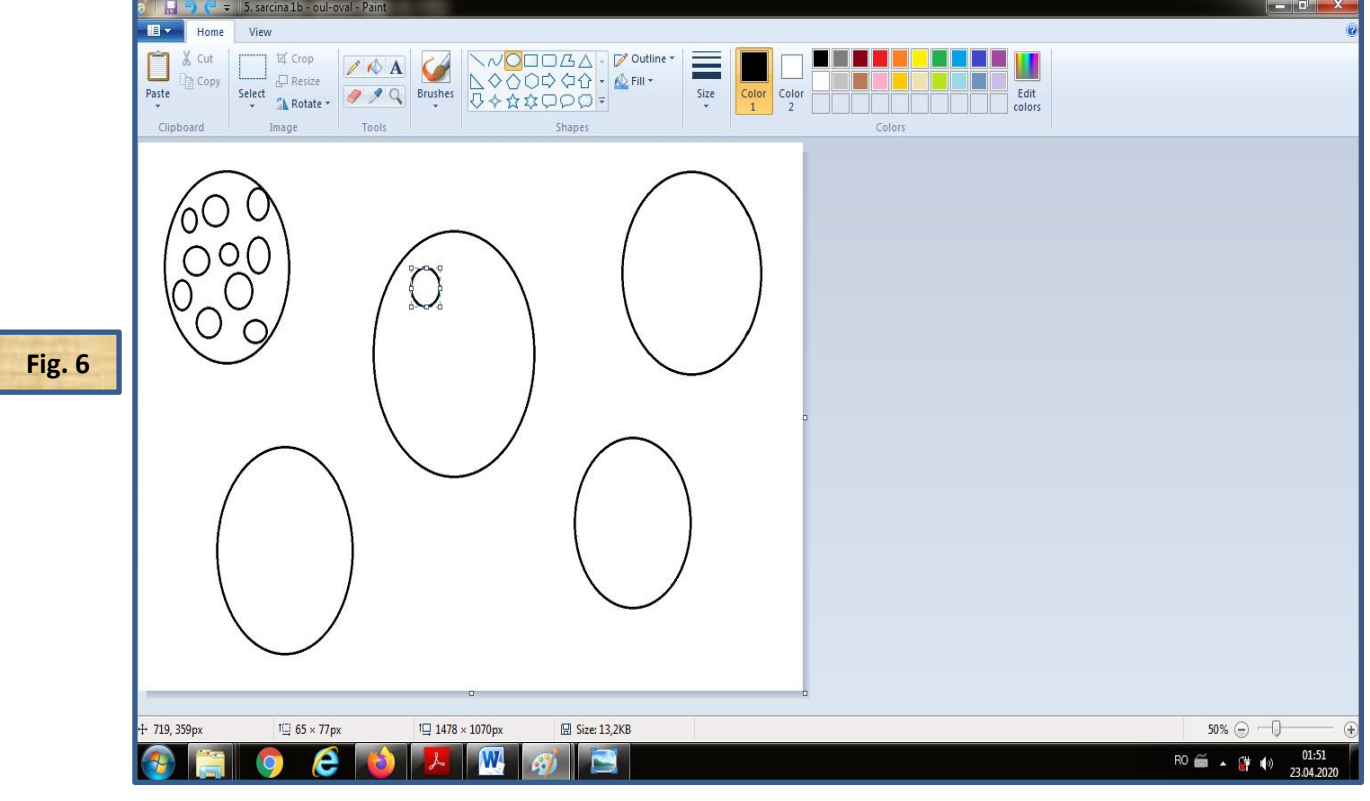

## *Activitate diferențiată* **– COMPLETEAZĂ!**

Fig. 7: Pentru copiii cu CES care întâmpină dificultăți în realizarea sarcinilor anterioare, activitatea este adaptată potențialului și particularităților individuale și/sau de vârstă, folosind șablonul-suport ce conține imaginea-contur a ouălor.

În interiorul acestor contururi, preșcolarul trebuie să realizeze 2-3 buline pe fiecare ou.

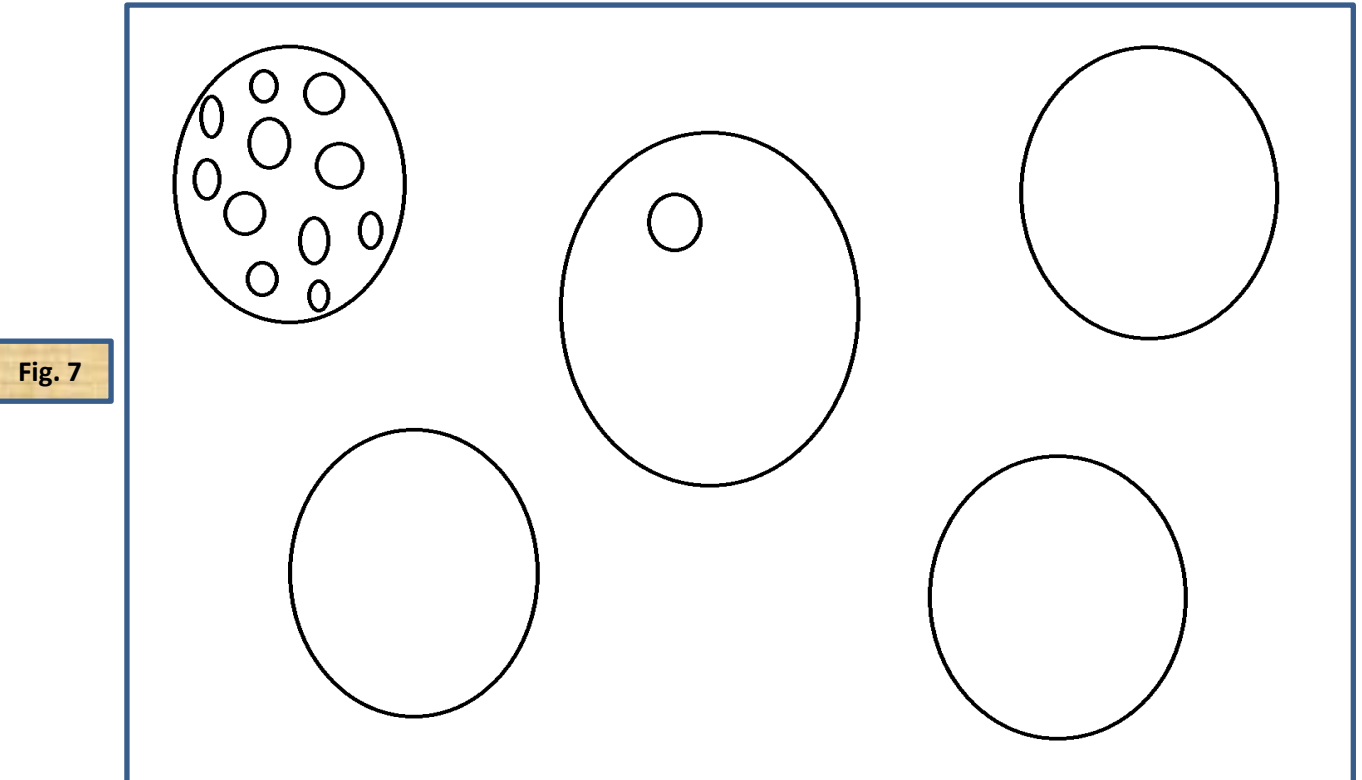

Fig. 8: Pentru deschiderea șablonului-suport, după descărcarea și salvarea imaginii pe calculator/laptop, se dă "Click" dreapta pe imaginea-contur, selectând "Open with" / "Deschidere cu" și alegând opțiunea aplicației "Paint".

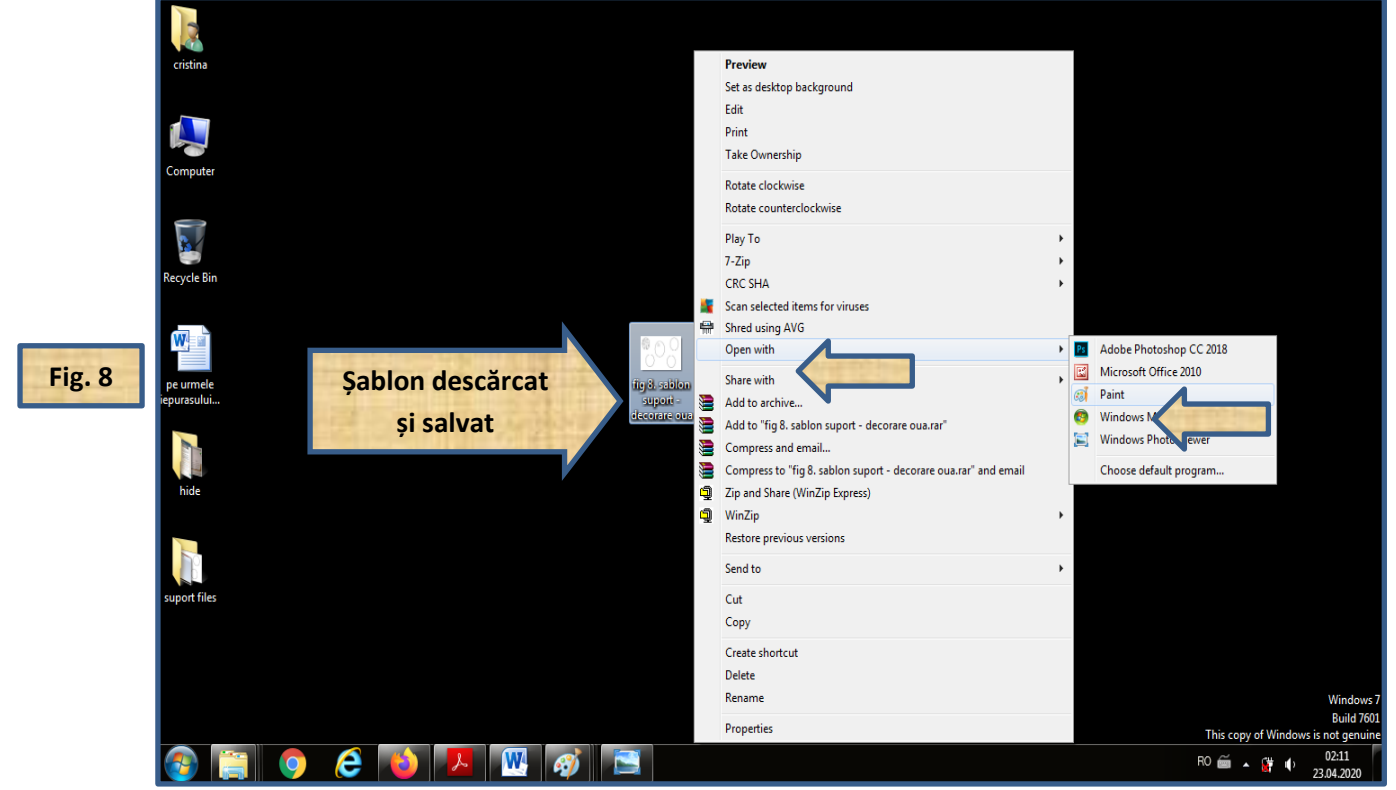

## *A treia sarcină* **– COLOREAZĂ!**

Fig. 9: Colorează ouăle desenate și decorate cu buline.

Pentru colorarea ouălor, selectează funcția "Umplere vopsea" / "Fill with color" \*(fig. 4 b), apoi alege culoarea dorită apasând click stânga în interiorul pătrățelului colorat în culoarea respectivă \*(fig. 4 c) și în final, apasă click stânga în interiorul formei desenate pe care vrei să o colorezi în culoarea alesă.Dacă ai greșit sau ai ales și utilizat o culoare nepotrivită, nu te speria – anulează acțiunea apăsând concomitent tastele "CTRL +  $Z$ " sau săgeata "Înapoi" / "Undo" (fig. 4 d).

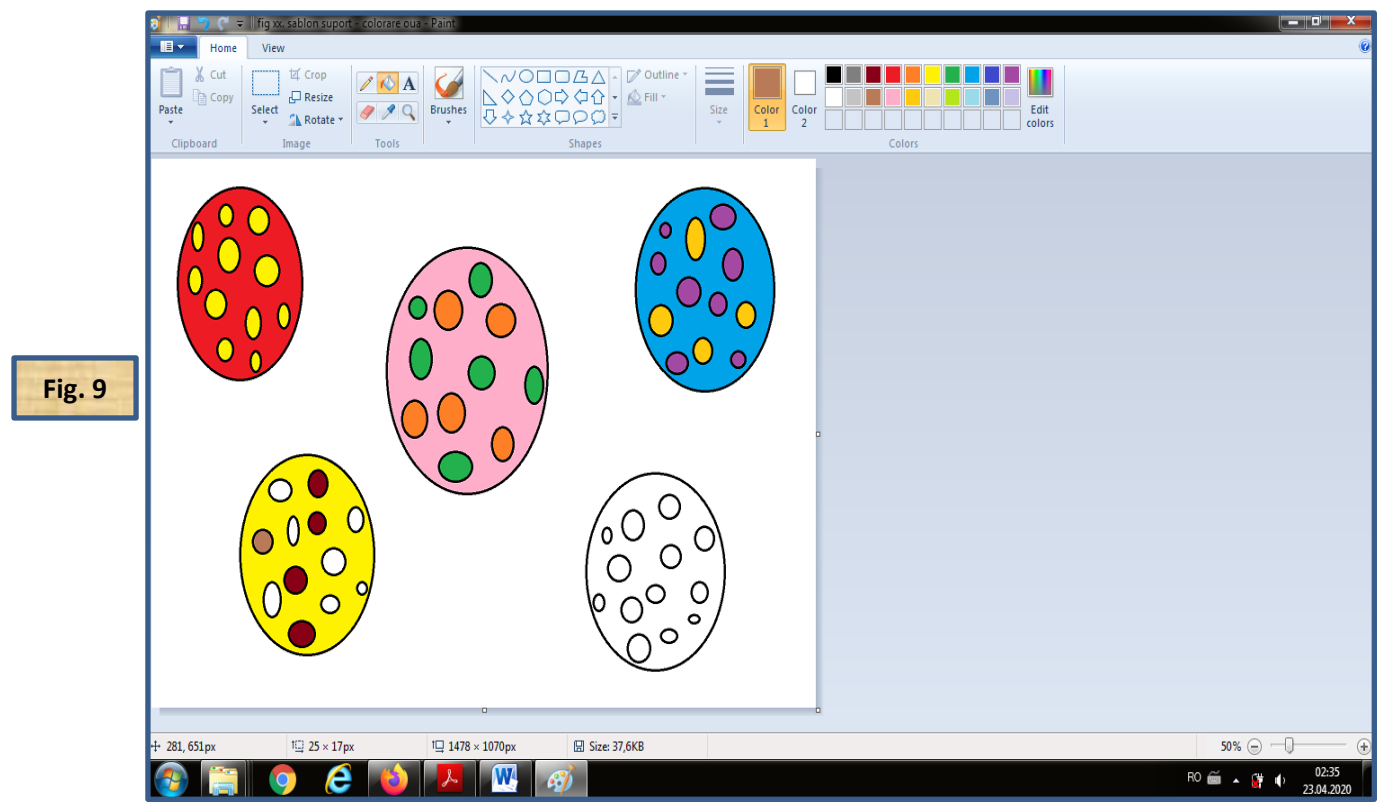

#### *Activitate alternativă* **– PERFECȚIONEAZĂ-TE!**

Fig. 10: Pe măsură ce copiii dezvoltă anumite abilități prihomotrice și competențe TIC privind utilizarea acestei aplicații, sarcina poate fi adaptată pentru utilizarea unor alte forme geometrice \*(pătrat, dreptunghi, romb, forme neregulate, etc.) și/sau înlocuirea elementelor plastice ale lucrărilor realizate \*(flori, insecte, decor natural, etc.), ori pentru dezvoltarea unor compoziții artistico-plastice libere, la alegere  $*(\hat{\mu})$  parc / pădure",  $\hat{\mu}$ la cules",  $\hat{\mu}$ jucăria / animalul meu preferat", etc.).

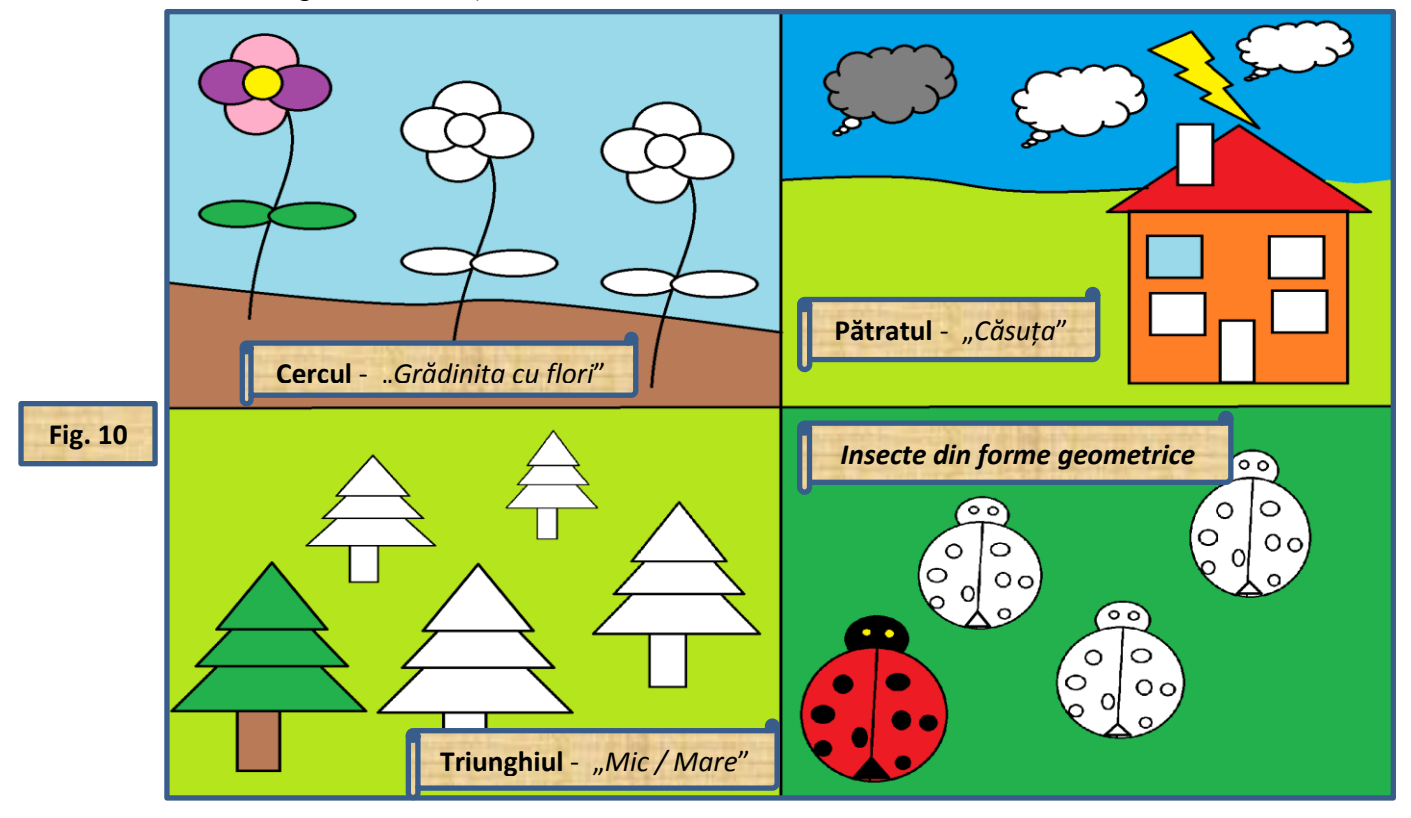

Fig. 11: Pentru salvarea lucrării, după finalizarea sarcinilor și definitivarea activității, se dă "Click" dreapta pe discheta "Salvare" / "Save" (fig. 4. e) și se alege locația unde să fie salvată imaginea pe laptop/desktop; în mod predefinit, această imagine se salvează în folderul "Imagini", dar la alegere, se poate selecta orice altă locație \*(Desktop, foldere, alte partiții după caz).

Fiind o (sub)sarcină de o complexitate sporită, esențială pentru promovarea în timp și aprecierea ulterioară a rezultatelor activității (observare sistematică, portofoliu individual), se recomandă sprijin suplimentar din partea unui adultul / terță persoană pentru salvarea și păstrarea fișierului rezultat din parcurgerea și finalizarea activității.

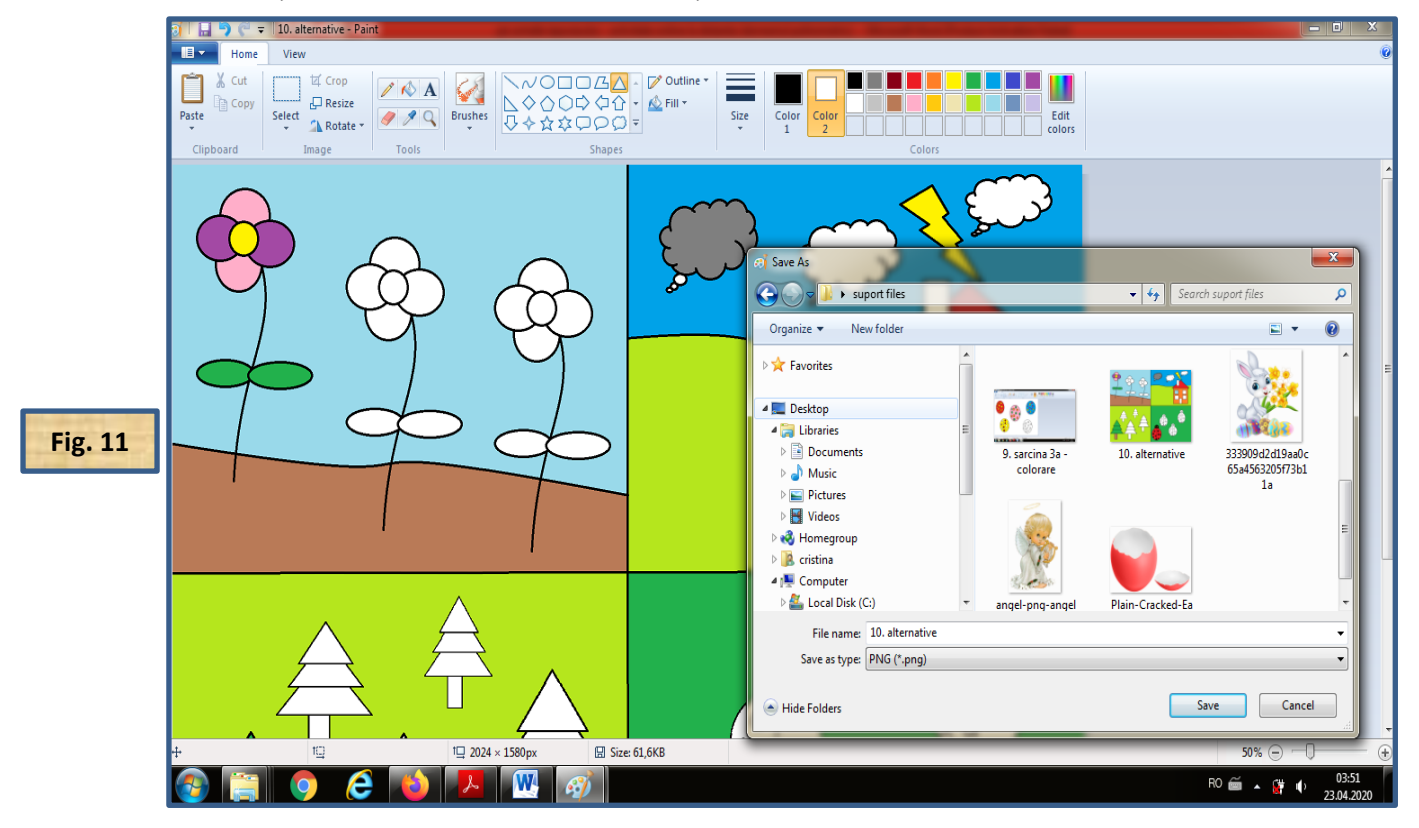

#### **Recomandări pentru organizare și desfășurare**:

Activitatea poate fi realizată atât offline, prin înregistrarea unor tutoriale / clip-uri, în vederea transmiterii și utilizării materialului ulterior, în scop individual, în funcție de timpul și disponibilitatea beneficiarilor, dar și în varianta sincron audio-video, în scop colectiv, sub forma unor webinarii / activități online realizate direct cu un anumit efectiv de beneficiari / grup predefinit.

**[Link-ul](https://www.loom.com/share/f3b979d9945c46ed8b03f0059e7dd5cd)** pentru vizualizarea înregistrării offline a acestei activități este disponibil pentru acces la pagina de internet<https://www.loom.com/share/f3b979d9945c46ed8b03f0059e7dd5cd>

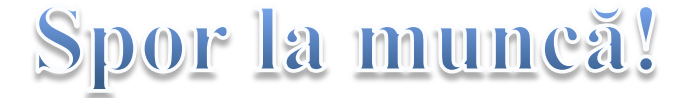